# 大阪障がい者eスポーツ大会「アワハウスカップ」 ぷよぷよeスポーツ マニュアル2 (シェアプレイ)

### シェアプレイ(画面共有)について

参加プレイヤー同士が1台のPS4で対戦する場合、インターネット対戦ルームの観戦モードが利用できず、 運営が対戦状況を確認出来ません。

運営が観戦する為に、PS4の「シェアプレイ(画面共有)」を利用します。

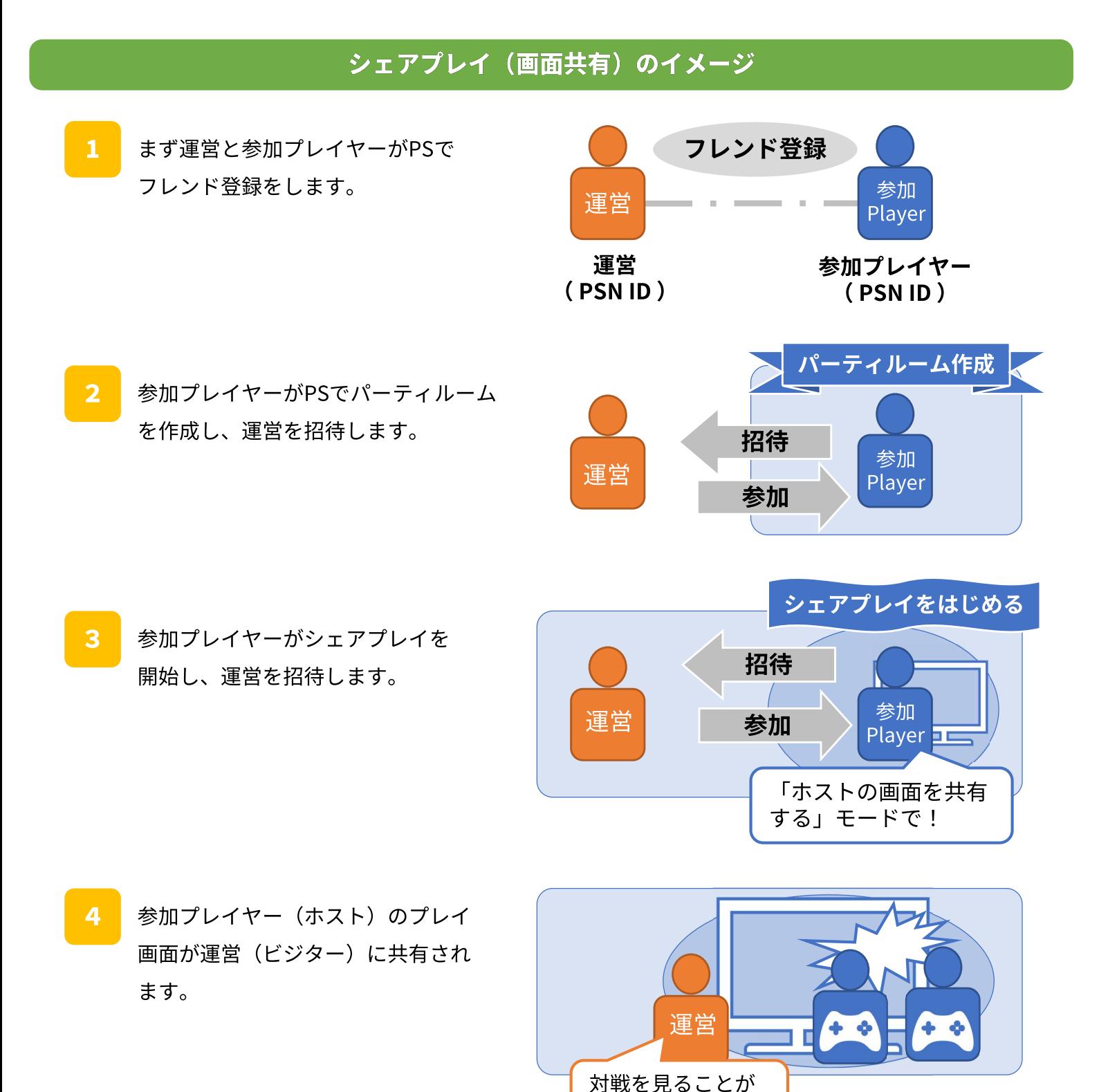

できる!

# シェアプレイ (画面共有) の手順 (1/3)

### フレンド登録

 $\overline{2}$ 

運営側と選手側の相互で対応が必要です。(大会の前日までに登録しておきます。)

コントロールセンターからフレンドを選択

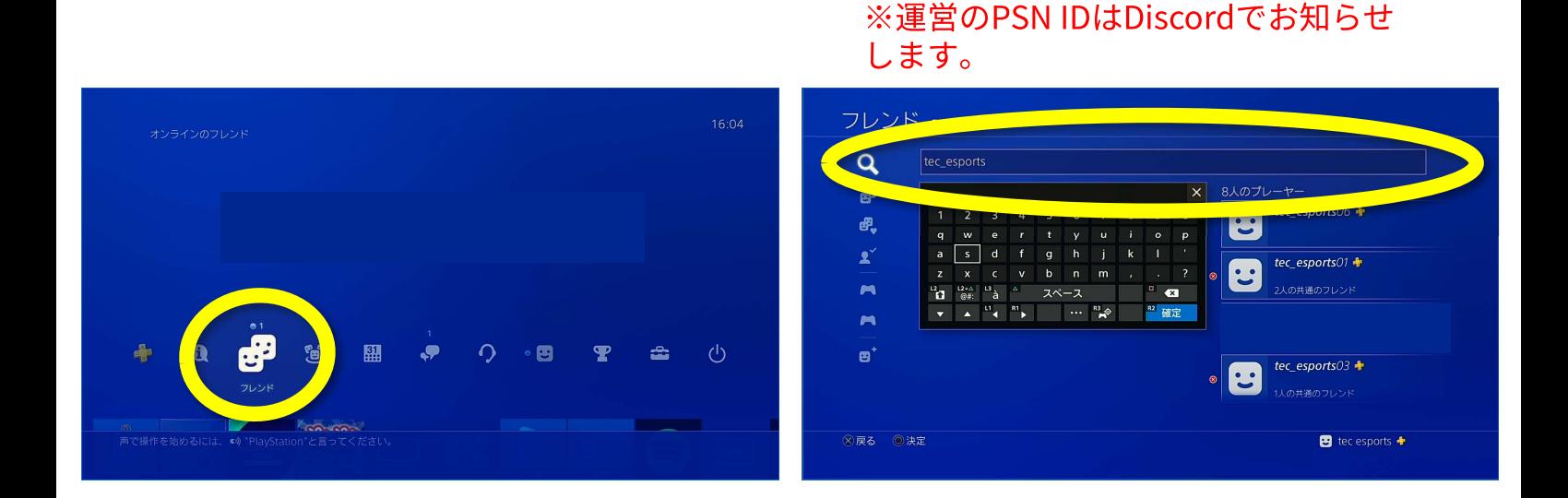

フレンド依頼を送信する  $\overline{3}$ 

 $\vert 1 \vert$ 

送信を選択  $\vert \bm{4} \vert$ ※「親しいフレンド依頼を送信する」 の√マークは外して下さい。

フレンドになりたい人のPSN IDを入力

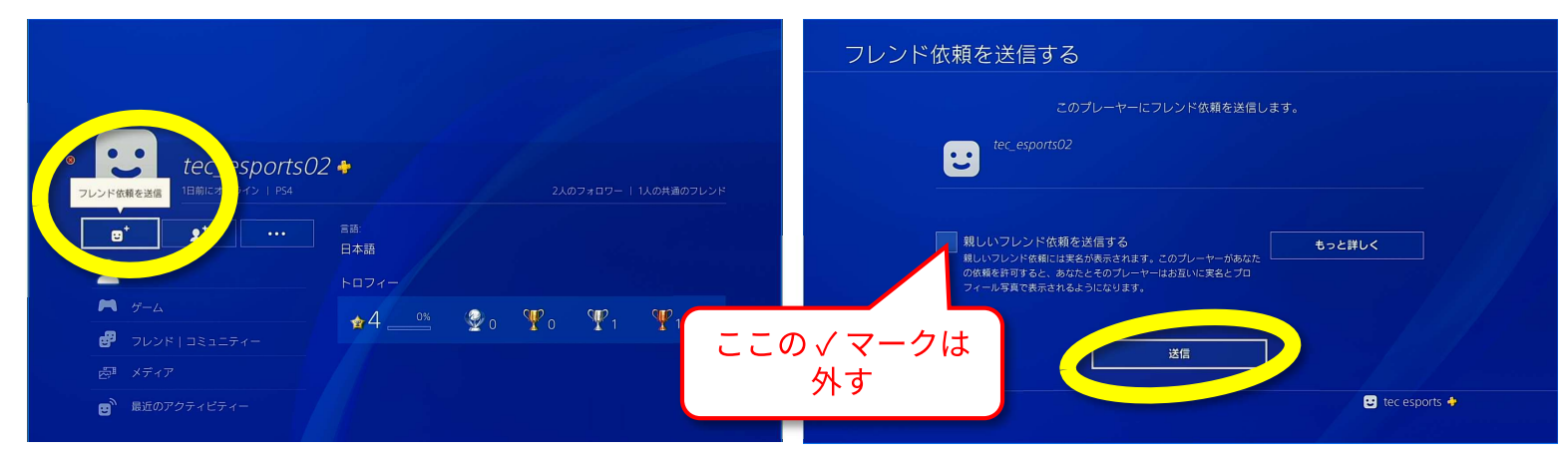

# シェアプレイ (画面共有) の手順 (2/3)

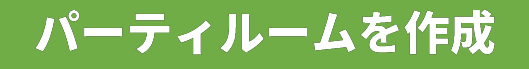

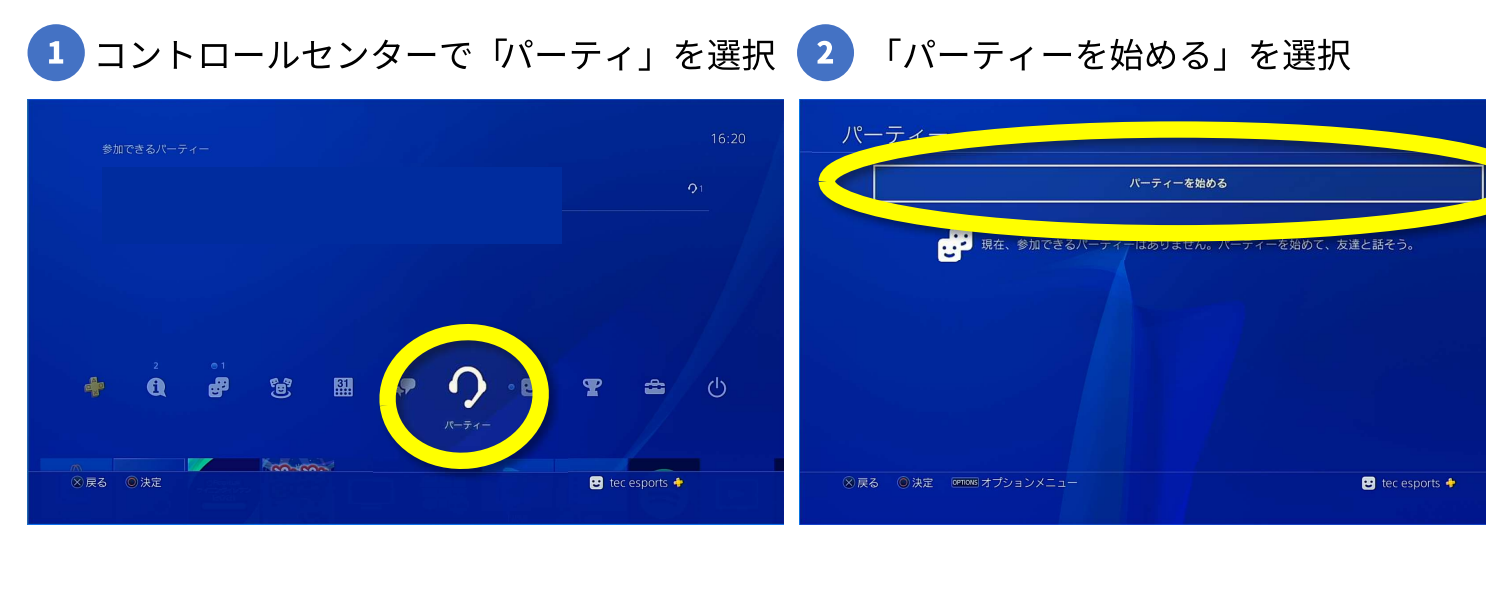

「プライベートパーティー」を選択  $\overline{\mathbf{3}}$ 

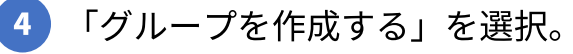

運営のPSN IDを選択し、確定を選択

パーティー作成完了です。

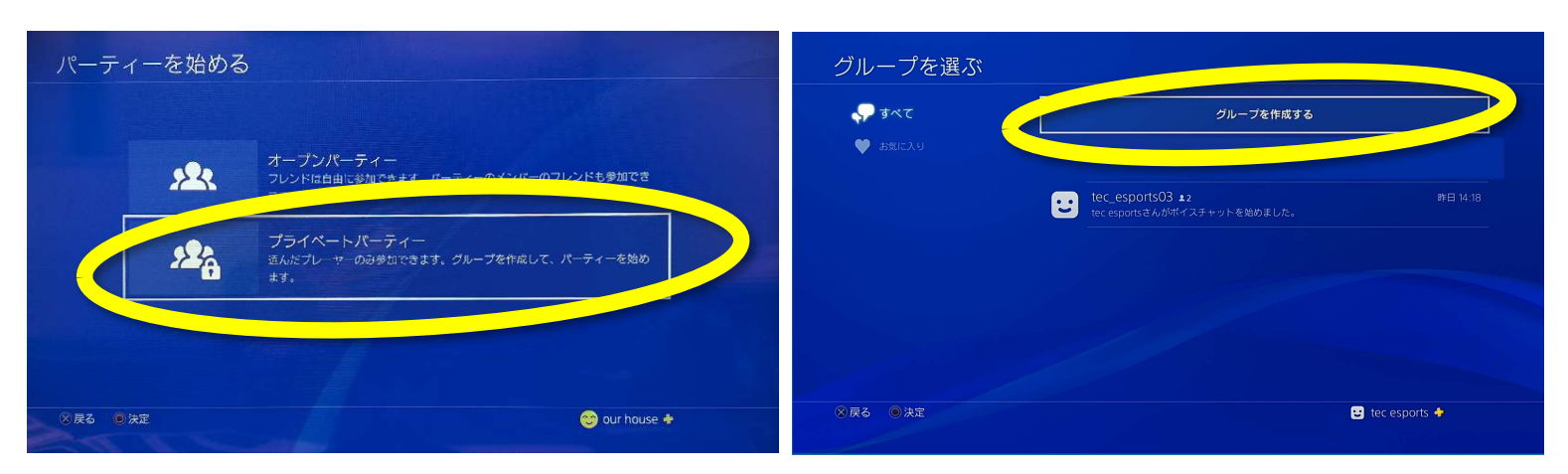

5 フレンドのリストから運営のPSN IDを選ぶ

### ※運営のPSN IDはフレンド登録時に Discordでお知らせします。

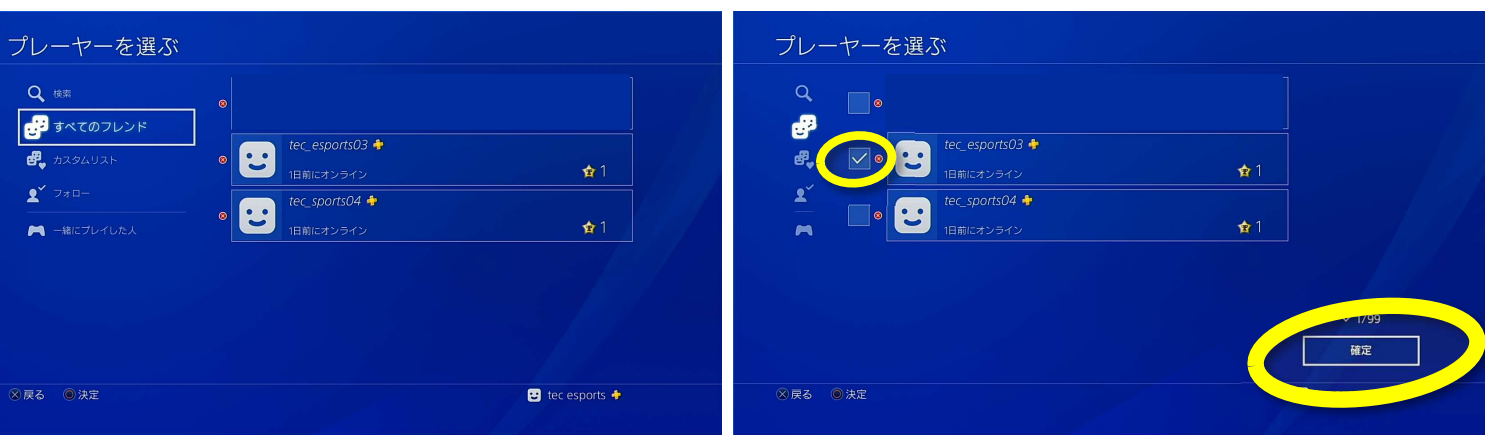

6

# シェアプレイ (画面共有) の手順 (3/3)

#### シェアプレイ開始 7 シェアプレイを始める 入室確認後、シェアプレイを選択 ※「ホストの画面を共有するモード」 を選択してください 運営のPSN IDに招待が送信され、画面共有 を開始します。 パーティー <sub>91</sub> | tec\_esports03 tec esports + 日 tec\_esports05<br>- A eFootball ウイニングイレブン 2021 SEASON UPDATE ■<sup>+</sup> ブレーヤーを追加する 日記 シェアプレイ ブルイなかめる のパーティー設定 ● メッセージ ← このパーティーを退出する **PS4なら** 「ホストの画面を共有する」モード **PS5なら** 「画面をビジターにシェア」モード **8戻る ◎決定**  $\overline{\mathbf{B}}$  tec esports  $\bullet$ を選択してください。  $\overline{B}$  tec esports  $\overline{+}$

## 試合終了後パーティーを解除する

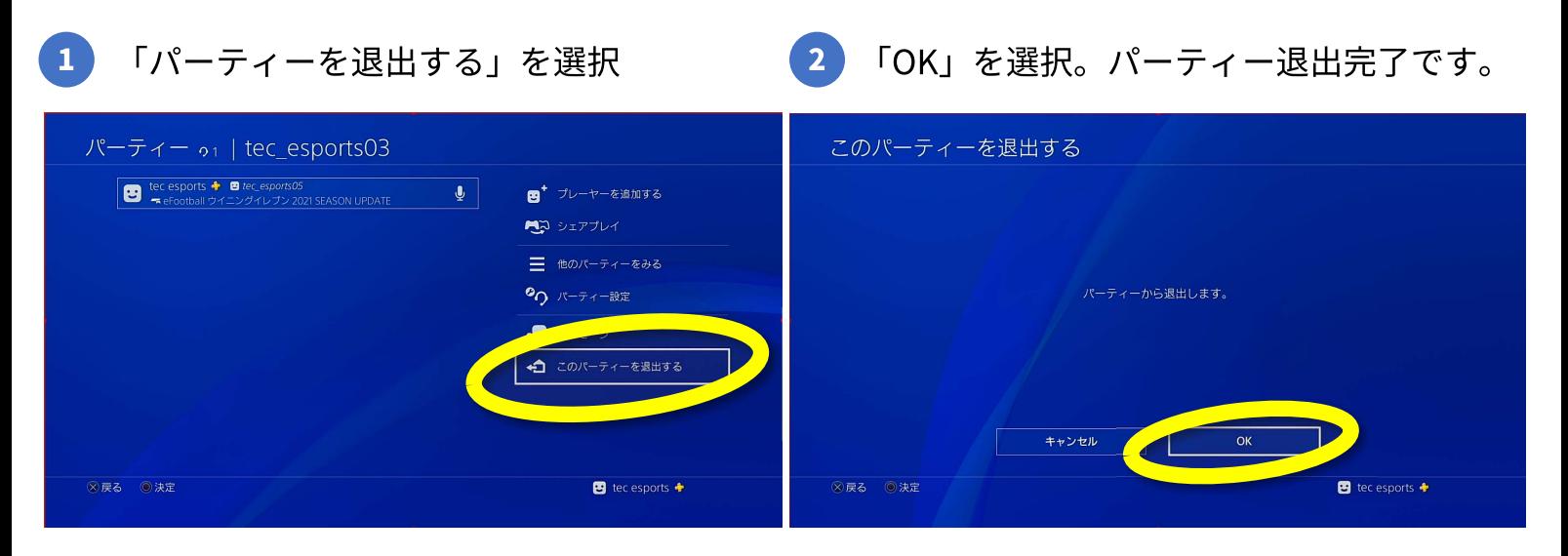

※シェアプレイ中にホストがゲーム以外の画面を表示しているときは、ビジターには待ち受け 画像が表示されます。

なお運営側に画面共有する際は、試合ごとにパーティーを作りシェアプレイの設定を 行なってください。(1つのPSN IDで連続して試合する場合は継続でOKです。)

またシェアプレイは参加プレーヤーのホスト(トーナメント表の上または左)の方と 運営とで行います。 選手同十はで行う必要はありません。

## 1台のPS4で対戦 (1/2)

シェアプレイで運営に画面を共有してから、対戦開始してください。

トーナメント表、上(または左)の方が1Pを操作 下(または右)の方が2Pを操作

コントローラー2つ利用します

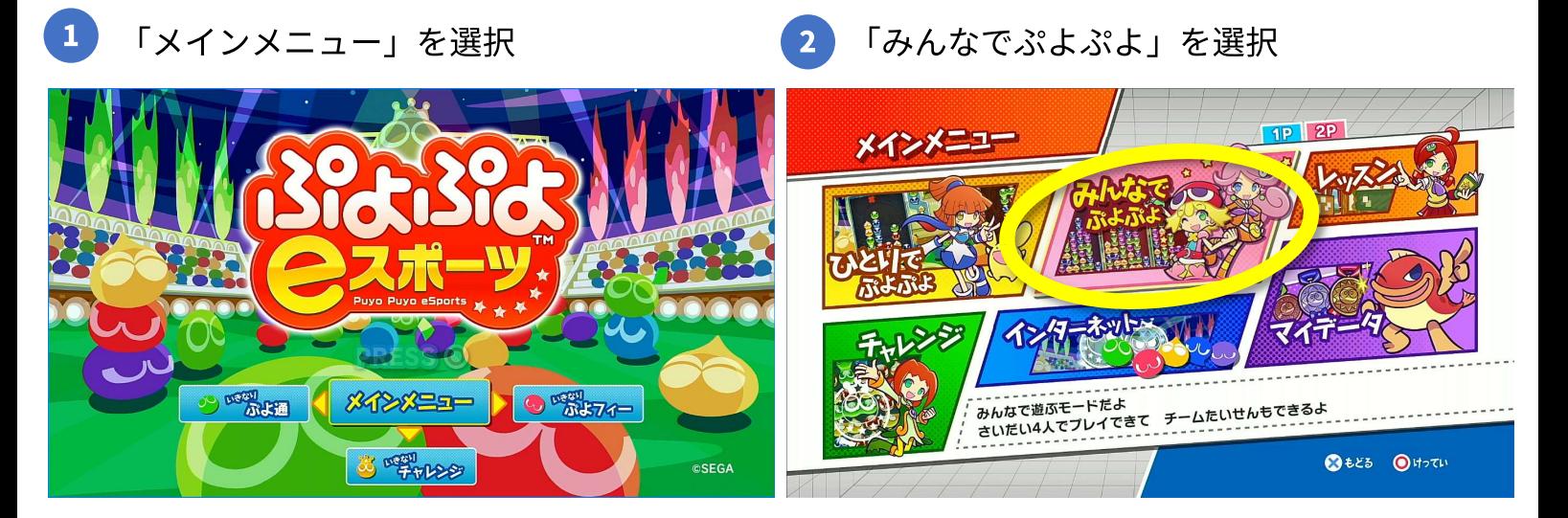

「ぷよぷよ通」を選択

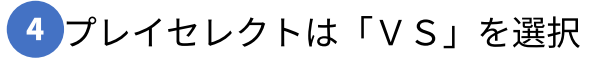

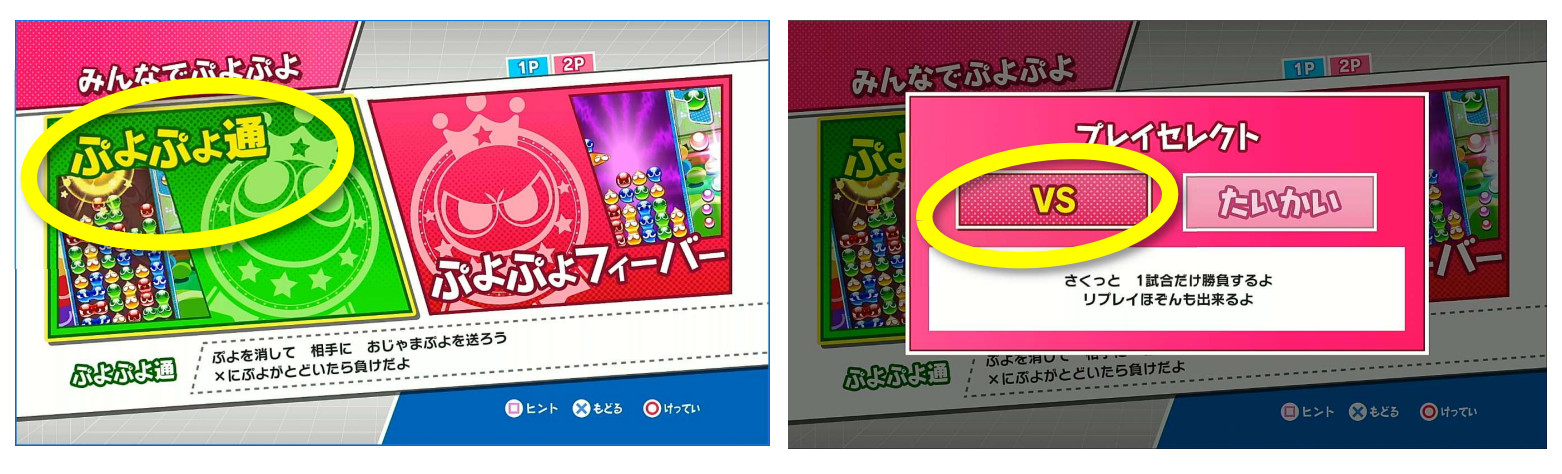

にんずうせってい さんかにんずう: 2 COMにんずう: 0 6 キャラクターセレクト

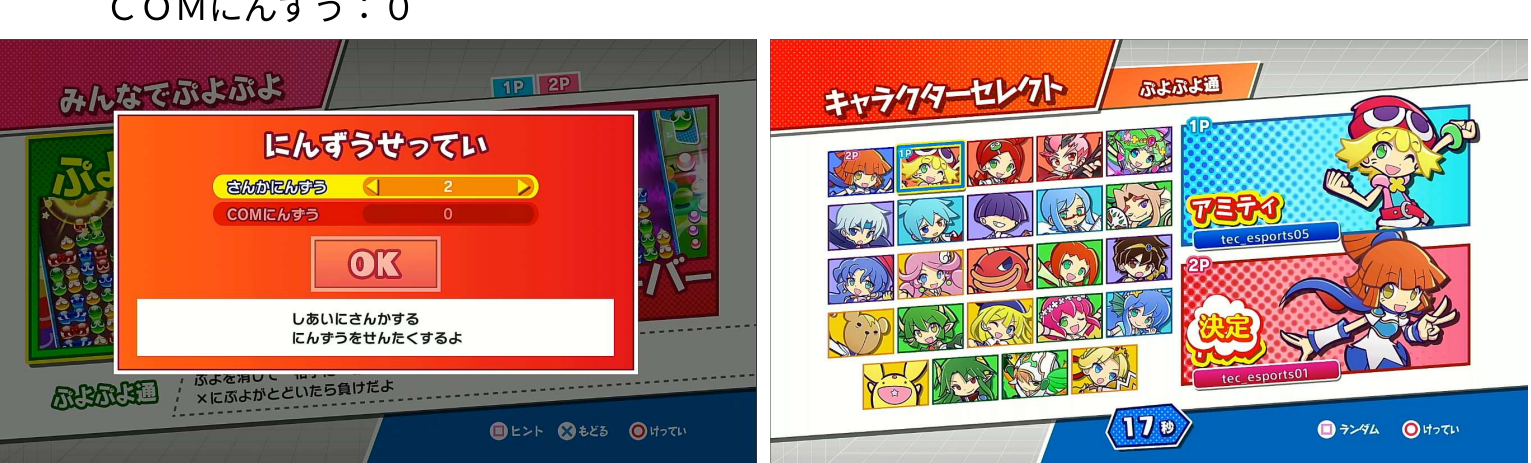

# 1台のPS4で対戦 (2/2)

### 8 ハンデせっていは共に「中辛」

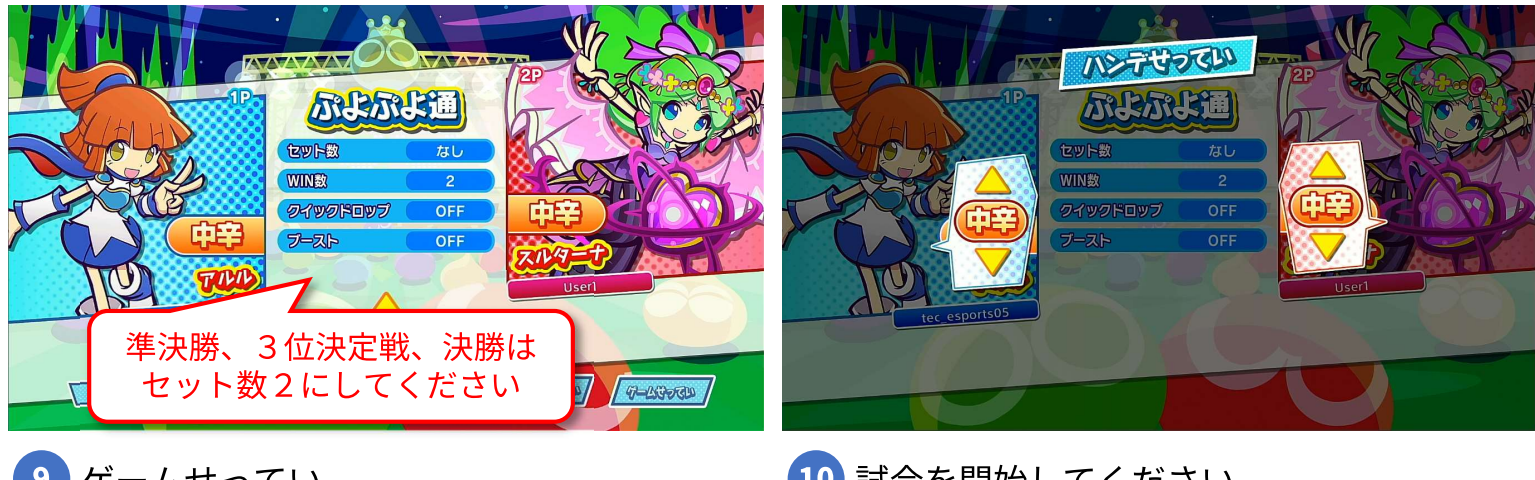

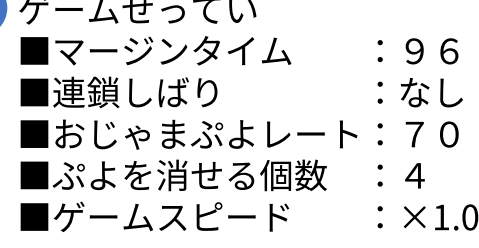

■クイックドロップ: OFF

7 試合設定

■セット数

■WIN数

■ブースト

:なし

 $:$  OFF

 $\overline{2}$ 

10 試合を開始してください

準決勝、3位決定戦、決勝は アナウンスの指示で開始して

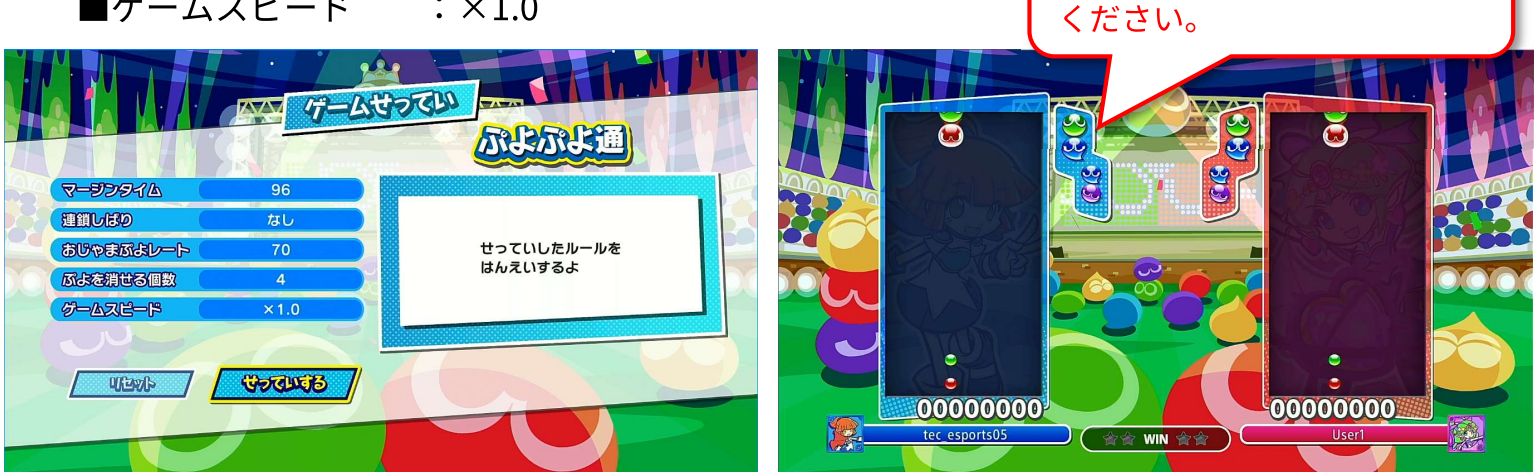

試合終了後、勝者がどちらか勝ったか、 WIN数も含めてDiscordにお知らせください。 例:「プレイヤー1vsプレイヤー2 2対1でプレイヤー1の勝ち」

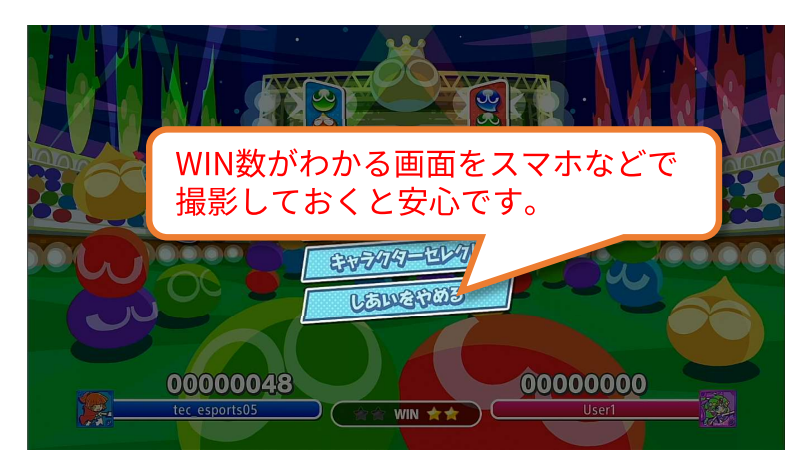

## 大会実施フロー図

## PS4 1台で2人参加する場合、 大会前までにで運営側とフレンド登録、及び接続テスト

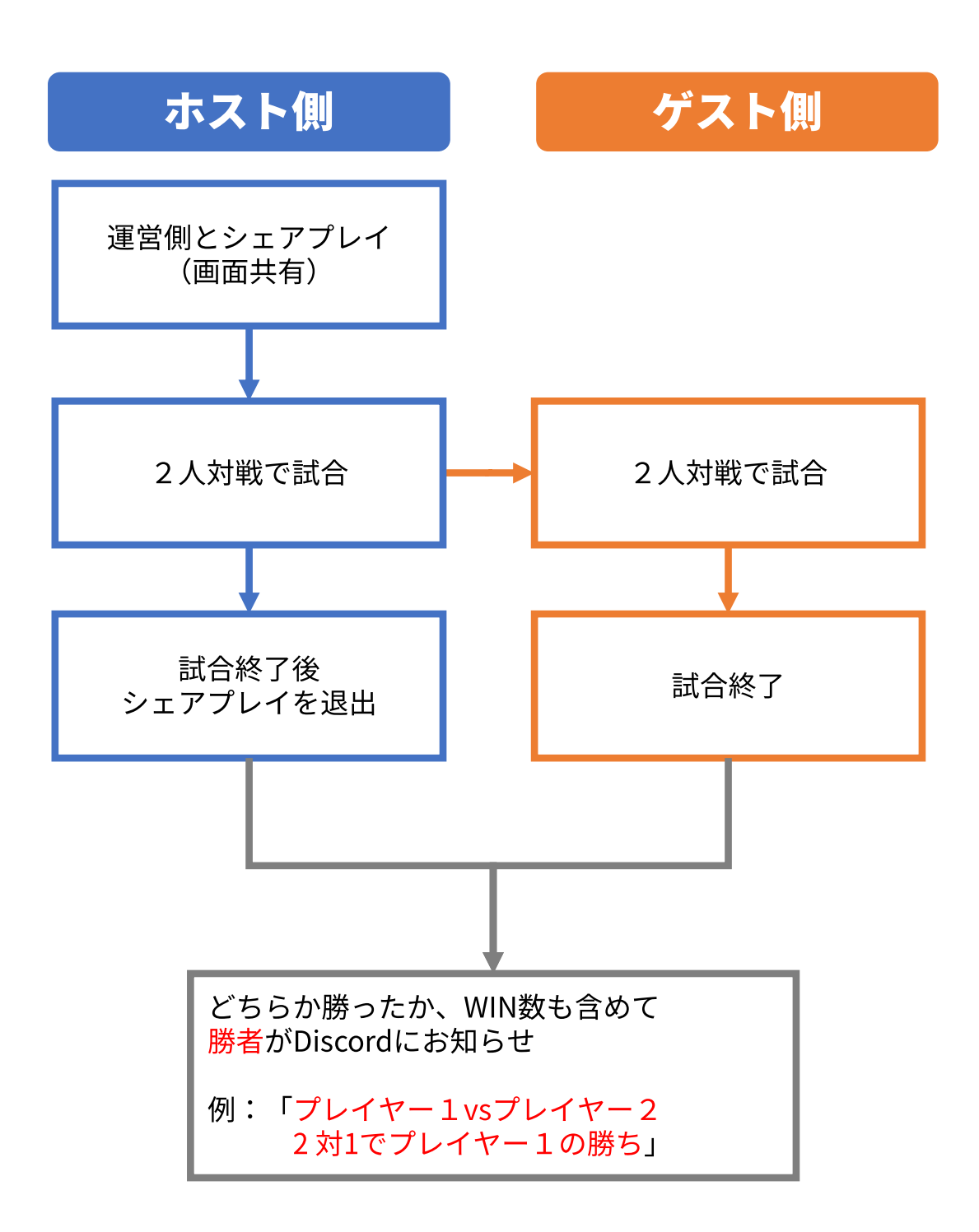